## Kuali Time Quick Start Guide: Clock Entry

#### **Open Timesheet**

- 1. Log in to One.IU.
- 2. Type Kuali Time in the search box.
- 3. Select the Kuali Time app.

# Search Results: Tasks

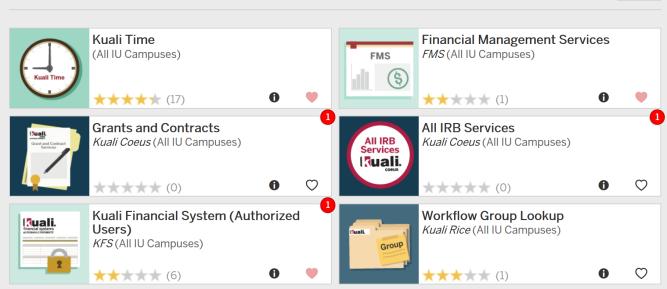

Back

\*You may want to add it to your favorites for ease of access by clicking on the little heart in the lower left-hand corner of the box.

### Clock In/Clock Out

Your timesheet will open on the Clock tab. Other functional tabs that are specific to your roles in Kuali Time will be displayed.

- 1. Select assignment to clock in or out of (if there is only one assignment, it is already selected.) Only
- assignments that require a clock action will show up in the assignment drop down.
- 2. Click on either the Clock In or Clock Out button, whichever is appropriate.
- 3. Click the **Logout** link to close your timesheet.

| Each employee is responsible for accurately recording their time and attendance hours using the TIME system. Use of this timesheet is governed by the Timekeeping Policy available for review <u>here</u> . | Lorout<br>Employee Name: <u>Hoosier, Ima</u><br>Employee Id: 000000000<br>Document Id: 0000000<br>Document Status: SAVED |             |      |  |  |  |
|----------------------------------------------------------------------------------------------------|----------------------------------------------------------------------------------------------------|-------------|------|--|--|--|
| Clock                                                                                                    | Time Detail                                                                                                    | Person Info | Help |  |  |  |
| Clock                                                                                                    |                                                                                                    |             |      |  |  |  |
| Current Time : 10:19:56 am                                                                                                    |                                                                                                    |             |      |  |  |  |
| Work Status : Clocked out since : Fri, December 13 2013 08:36:00 AM, Eastern Standard Time                                                                                                    |                                                                                                    |             |      |  |  |  |
| Clock Assignment : Hourly Employee in FICAT : \$13.20 Rcd 0 UA-FMOP                                                                                                    |                                                                                                    |             |      |  |  |  |
| Clock In Missed Punch                                                                                                    |                                                                                                    |             |      |  |  |  |

#### Submit a Missed Punch Document

If you missed a *recent* clock action, Kuali Time allows you to enter that missed clock punch. You can submit one Missed Punch document per Time Block, but it cannot be more than 24 hours in the past. (A 'clock-in' and a 'clock-out' create a Time Block.)

1. From the Clock tab, click the **Missed Punch** button to open the Missed Punch document. See image above.

2. Enter date and time of missed action. The appropriate 'Missed Clock Action' is already selected.

- 3. If appropriate, add a note to explain why you missed the clock action.
- 4. Click Submit.
- 5. Click **Close** to return to the Clock tabl.

Resume normal clocking now that the correct 'Work Status' at the top of the Clock tab is reflected.

| Missed Punch                           |                                                  |
|----------------------------------------|--------------------------------------------------|
| Person Name:<br>Timesheet Document Id: | Hoosier, Ima<br>00000000                         |
| Assignment:                            | Hourly Employee in FICAT : \$13.20 Rcd 0 UA-FMOP |
| Missed Action Date<br>(MM/DD/YYYY):    |                                                  |
| * Missed Action Time (HH:MM AM):       |                                                  |
| * Missed Clock Action:                 | Clock In 🗸                                       |
| Note:                                  | ^                                                |
|                                        | $\sim$                                           |
| Sub                                    | Cancel                                           |

#### View Summary of Hours Worked

On the **Time Detail** tab there is a section showing a summary of hours recorded for that timesheet.

- Displays hours entered by assignment, by day, and by earn code. Assignments are color-coded for easy viewing.
- Displays a running weekly and pay period total.

|                                        |              |              |              |           |              | Su           | immai        | гу     |              |              |              |           |              |              |              |        |             |
|----------------------------------------|--------------|--------------|--------------|-----------|--------------|--------------|--------------|--------|--------------|--------------|--------------|-----------|--------------|--------------|--------------|--------|-------------|
|                                        | Sun<br>09/30 | Mon<br>10/01 | Tue<br>10/02 | Wed 10/03 | Thu<br>10/04 | Fri<br>10/05 | Sat<br>10/06 | Week 1 | Sun<br>10/07 | Mon<br>10/08 | Tue<br>10/09 | Wed 10/10 | Thu<br>10/11 | Fri<br>10/12 | Sat<br>10/13 | Week 2 | Period Tota |
| Worked Hours:                          | 0.00         | 15.58        | 0.00         | 0.00      | 0.00         | 0.00         | 0.00         | 15.58  | 0.00         | 9.00         | 9.00         | 9.00      | 9.50         | 9.00         | 0.00         | 45.50  | 61.08       |
| RGH: Regular Pay Temporary             |              |              |              |           |              |              |              |        |              |              |              |           |              |              |              |        |             |
| Cust Serv Desk : \$16.00 Rcd 0 UA-FMOP |              | 15.50        |              |           |              |              | 1            | 15.50  |              |              |              |           |              |              |              |        | 15.50       |
| Bus Office : \$18.00 Rcd 1 BL-CHEM     |              | 0.08         |              |           |              |              | -            | 80.0   |              |              |              |           |              |              |              |        | 0.08        |
| Lab: \$18.00 Rcd 1 BL-CHEM             |              |              |              |           |              |              |              |        |              | 9.00         | 9.00         | 9.00      | 9.50         | 3.50         |              | 40.00  | 40.00       |
| Summary Reg Pay Totals                 |              | 15.58        |              |           |              |              |              | 15.58  | 1            | 9.00         | 9.00         | 9.00      | 9.50         | 3.50         |              | 40.00  | 55.58       |
| DVT: Overtime 1.5X                     |              |              |              |           |              |              |              |        |              |              |              |           |              |              |              |        |             |
| Lab : \$18.00 Rcd 1 BL-CHEM            |              |              |              |           |              | _            |              |        |              |              |              |           |              | 5.50         |              | 5.50   | 5.50        |
| Summary Overtime Totals                |              |              |              |           |              |              |              |        |              |              | 1            |           |              | 5.50         |              | 5.50   | 5.50        |

#### Add Timesheet Notes

- 1. Click on the 'Note' section to expand it.
- 2. To add the first note, click the Add Note button in that section.
- 3. In the Note textbox that appears, type a note and click **Save**.

| Create Note  |                        |                                                                                           |                                                                                                    |
|--------------|------------------------|-------------------------------------------------------------------------------------------|----------------------------------------------------------------------------------------------------|
| Author       | Date                   | Note                                                                                      | Action                                                                                                    |
| Public, John | 08/30/2011             | Attachment: Browse                                                                        | save                                                                                                    |
| View Notes   |                        |                                                                                           | e de la companya de la companya de la |
| Author       | Date -                 | Note                                                                                      | Action                                                                                                    |
| Public, John | 08/30/2011<br>11:36 AM | I was out for doctor appt on 8/25 from 8 am to 10 am.<br>Doctor appt.docx <u>download</u> | edit delete                                                                                                    |

Once a note has been added, the timesheet displays that note and provides a blank textbox where you can enter and save a new note. You can also add an attachment, such as a Word, Excel, or email file to a note.

1. In the 'Attachment' field just below the Note textbox, click the **Browse...** button. If you are using Internet Explorer, this opens the 'Choose File to Upload' dialog box. If you are using Firefox, this opens the 'File Upload' dialog box. If you are using Chrome, this opens the 'Open' dialog box.

2. Select the name of a file to upload and click **Open**.

3. Verify the Attachment field shows the selected file is ready to upload, then click **Save**. The title of the file you attached will appear next to a download link.

Other Kuali Time users, such as your timesheet approvers, can click the **<u>download</u>** link to view the attached file.

#### **Get Help and Report Problems**

- 1. Click the Help tab on your timesheet to view video demonstrations and online documentation.
- 2. Contact your supervisor if you have questions, can't log in, or need corrections to your timesheet.
- 3. Submit a question via the Time Support form if further assistance is needed:

http://www.fms.indiana.edu/support/support\_form.asp

#### Log Out

Click on Logout link at top right of page (red box).

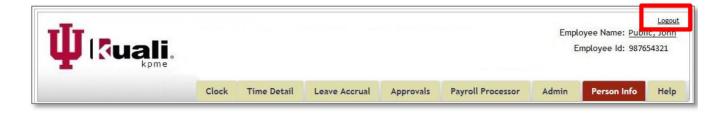